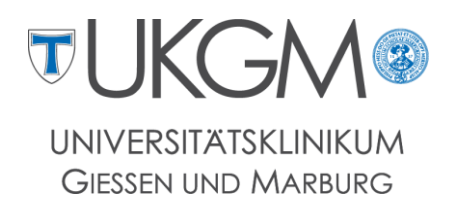

# Ihr Weg zur **Digitalen Gehaltsabrechnung**

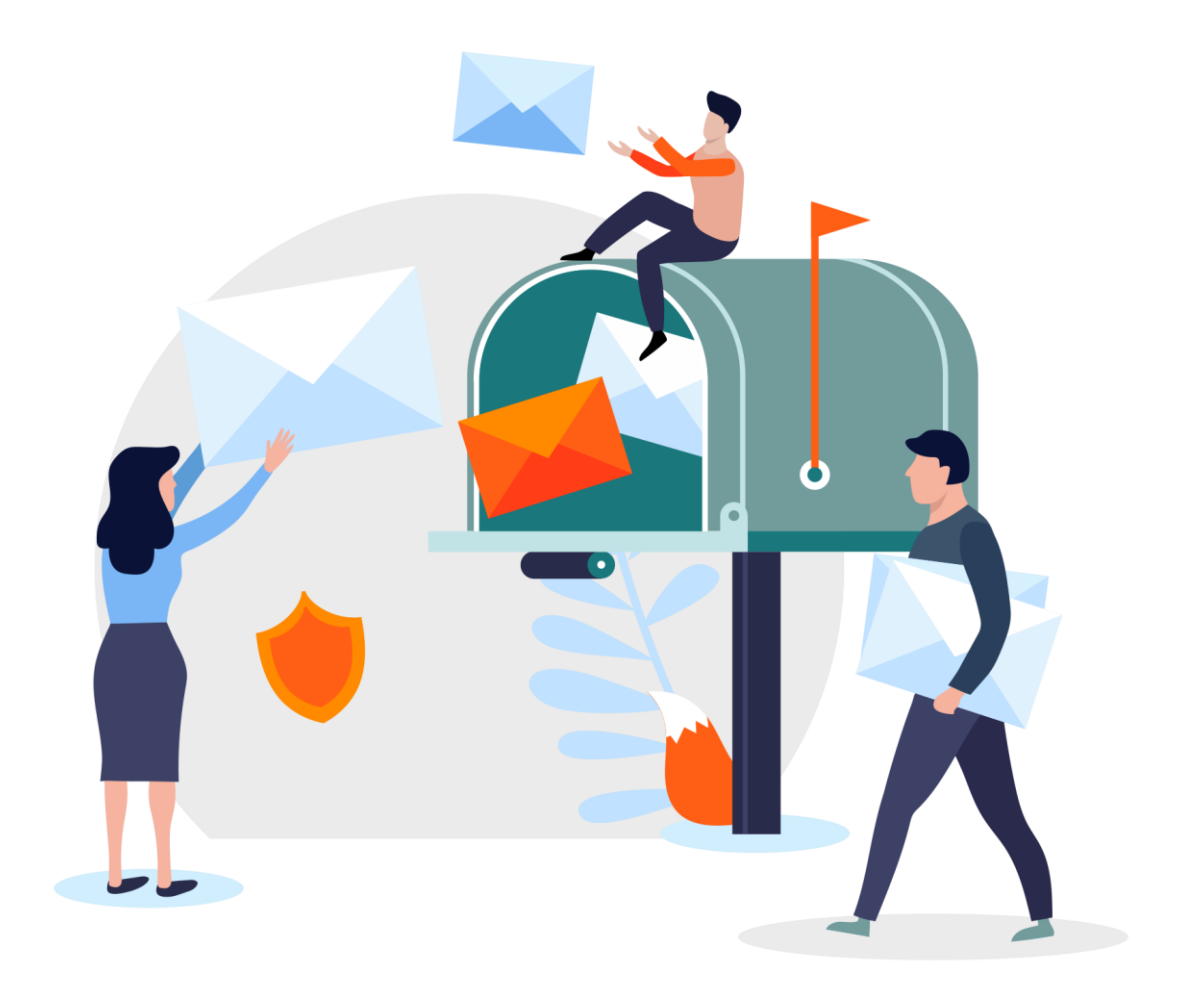

### **WICHTIG:**

**Lesen Sie diese Anleitung zunächst bis zum Ende durch und beachten Sie dabei die Hinweise.**

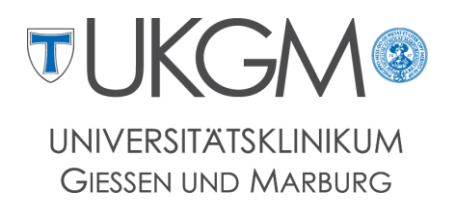

# Anleitung zur Einrichtung und Nutzung Ihres vorbereiteten Kontos

Mit der folgenden Anleitung werden Sie Ihr vorbereitetes Konto übernehmen. Nach der Aktivierung geht das Konto in Ihren Besitz über.

# 1.Anmeldung

Melden Sie sich bitte mit dem nachfolgend aufgelisteten Benutzernamen und dem Initialpasswort auf der Seite <https://postbox.foxdox.de/> oder in der POSTBOX App von d.velop an, um mit der Aktivierung des Kontos zu starten.

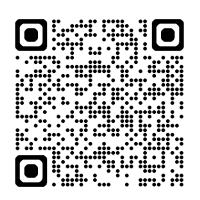

Alternativ nutzen Sie mit dem Smartphone den nebenstehenden QR-Code.

#### **WICHTIG: Die Anmeldung muss über die oben genannte URL erfolgen. Eine eigene Registrierung ist nicht notwendig, da wir ein Konto für Sie vorbereitet haben.**

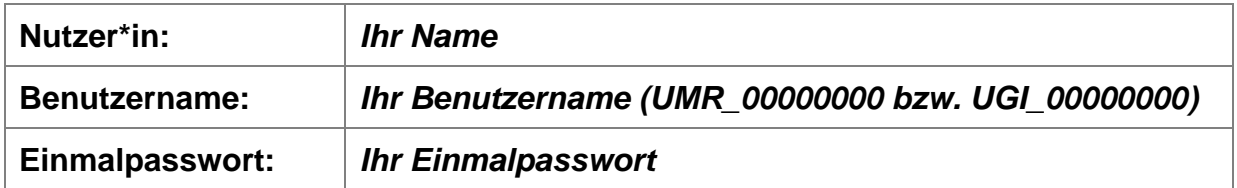

Nachdem Sie ihr vorbereitetes Konto übernommen haben, gehört das Konto ausschließlich Ihnen. **Niemand außer Ihnen hat Zugriff auf die Daten**, die dort gespeichert werden. Genießen Sie kostenfrei eine sichere Datenablage – made in Germany!

#### **Sie haben bereits ein foxdox-Konto bzw. eine zweite Personalnummer?**

Dann können Sie Kapitel 2-5 überspringen und den Dienstschlüssel nutzen, um den Dokumentenempfang zu starten. Wie sie einen Dienst abonnieren, erfahren Sie in Kapitel 6. Wenn der Dienstschlüssel nicht Teil Ihres Anschreibens ist, wenden Sie sich bitte an den Ansprechpartner im GB Personalmanagement.

*Sie benötigen den Dienstschlüssel nur, wenn Sie mehrere Personalnummern haben!*

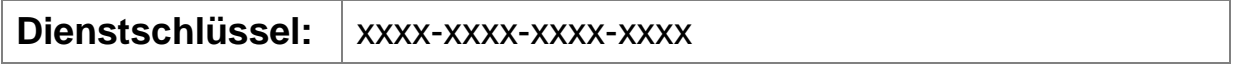

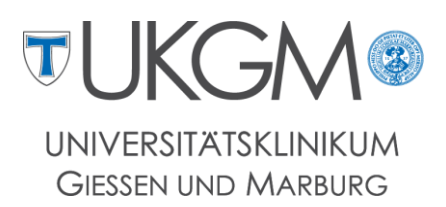

# 2.Konto übernehmen

Wir haben ein Konto für Sie vorbereitet. Mit der Aktivierung übernehmen Sie dieses Konto in Ihren Besitz. Danach hat niemand außer Ihnen mehr Zugriff auf die Dokumente und Daten, die in Ihrem Konto gespeichert sind. Sie vergeben hier zwei Passwörter: Ein Kontopasswort und ein Schlüsselpasswort. Das Kontopasswort nutzen Sie für den Zugang zu Ihrem Konto, das Schlüsselpasswort nutzen Sie zum Öffnen verschlüsselter Dokumente.

### 2.1 Persönliche Daten

Ergänzen Sie den Vor- und Nachnamen sowie die **private E-Mail-Adresse (wichtig!).** Da es sich um ein privates Konto handelt, darf hier nur eine private E-Mail-Adresse verwendet werden. Sie haben nun auch die Möglichkeit ihren Benutzernamen zu ändern.

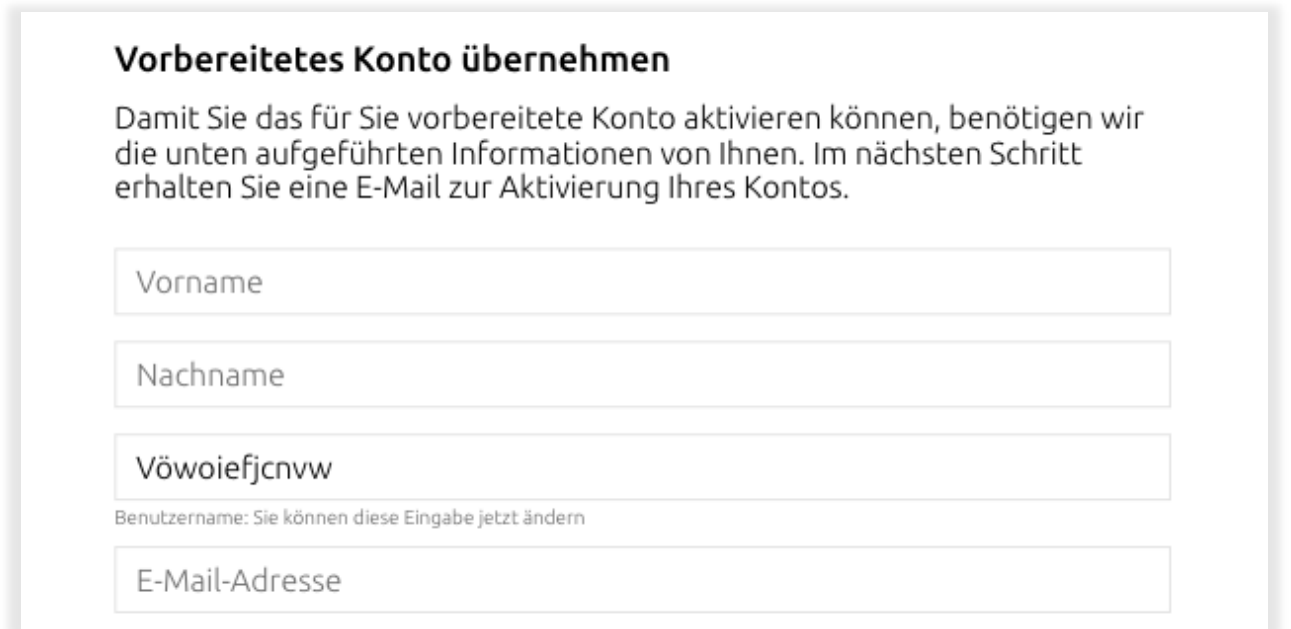

### 2.2 Kontopasswort

Wählen Sie ein neues Passwort für Ihr Konto. Dieses geben Sie immer zusammen mit Ihrer privaten E-Mail-Adresse beim Login ein. Das Passwort sollte Großbuchstaben, Ziffern und Sonderzeichen beinhalten, wie z.B. "*Ich-bin-dieNr:1*". Diesen Passwortvorschlag bitte nicht verwenden.

Passwort vergeben

Passwort wiederholen

#### **WICHTIG: Bitte gut merken und sicher aufbewahren.**

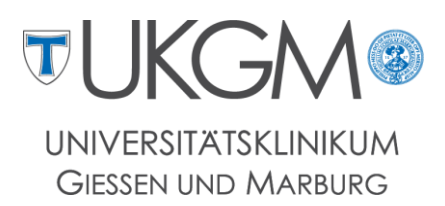

### 2.3Verschlüsselung wählen

Es besteht die Möglichkeit auf eine doppelt verschlüsselte Zustellung, diese können Sie **auf Wunsch** aktivieren. Dazu benötigen Sie ein zusätzliches Passwort, das sogenannte "Schlüsselpasswort". Es dient dazu, besonders sensible Dokumente zusätzlich vor unbefugtem Zugriff zu schützen und machen es möglich, doppelt verschlüsselte Dokumente zu empfangen. Weitere Informationen zum Schlüssel und verschlüsselten Dokumenten finden Sie im foxdox Hilfecenter unter www.foxdox.de/hilfe.

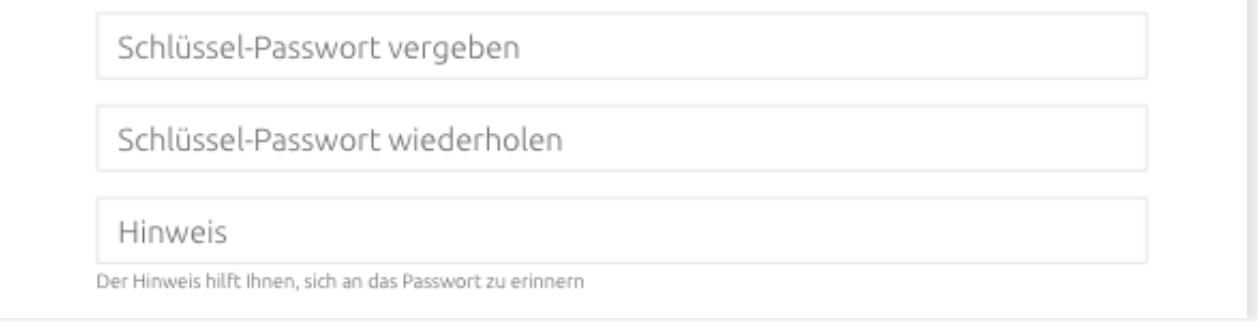

#### **WICHTIG: Bitte gut merken und sicher aufbewahren.**

### 2.4 Registrierung abschließen

Bestätigen Sie dann die Allgemeinen Nutzungsbedingungen (ANB´s) und schließen Sie die Registrierung mit dem Klick auf den Button "Registrieren" ab.

# 3.Aktivierung und erste Schritte

Anschließend erhalten Sie eine E-Mail mit einem Aktivierungslink. Folgen Sie bitte der Anleitung in dieser E-Mail. Der Aktivierungsschlüssel ist nur 24 Stunden gültig! Sobald Sie den Aktivierungslink geklickt habt, ist Ihr foxdox-Konto aktiviert.

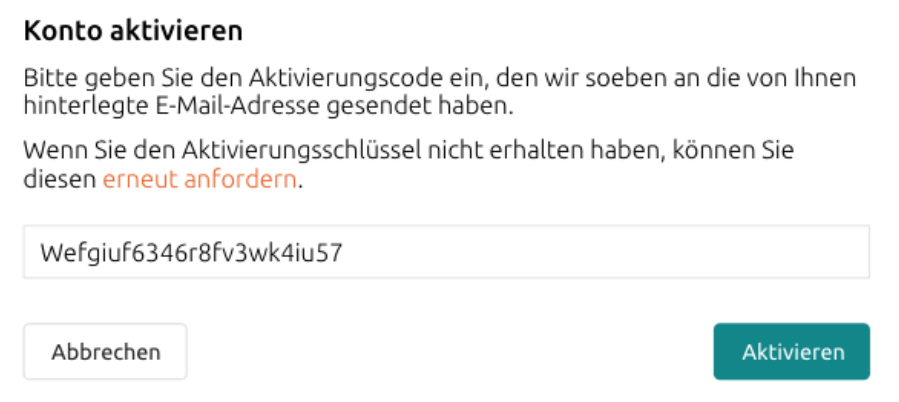

E-Mail nicht erhalten? Bitte prüfen Sie auch, ob die E-Mail im Spamordner Ihres E-Mail-Programms liegt oder klicken Sie auf "erneut anfordern".

#### 3.1Login

Loggen Sie sich nun mit den Zugangsdaten ein, die Sie zuvor neu vergeben haben. Nutzen Sie Ihre private E-Mail-Adresse und das Kontopasswort.

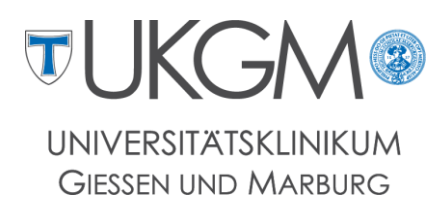

# 4.Schlüssel sichern

**WICHTIG: Es wird empfohlen die Schlüsseldatei nach dem ersten Login herunterzuladen. Sie können dies jedoch auch zu einem späteren Zeitpunkt tun.**

**Hierzu benötigen Sie das Schlüsselpasswort. Sollten Sie das Schlüsselpasswort einmal vergessen, können Sie es ausschließlich mit dieser Datei zurücksetzen.** 

Dies ist ein Sicherheitsfeature und daher von d.velop/foxdox nicht umkehrbar! Die Datei trägt einen kryptischen Dateinamen und dient ausschließlich dazu, Sie gegenüber dem System zu identifizieren.

### 4.1 Download auf den PC

Rufen Sie über das Account-Menü oben rechts die Seite "Konto" auf. Wählen Sie dann "Schlüsselbund" aus.

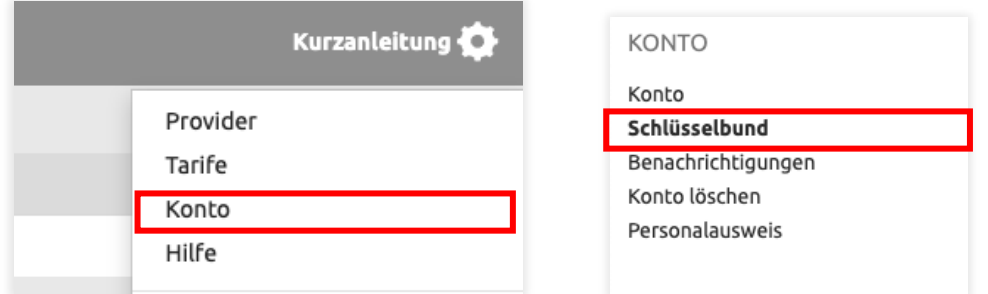

Dort finden Sie Ihren Schlüssel. Über das Menü "Bearbeiten" können Sie Ihren Schlüssel herunterladen.

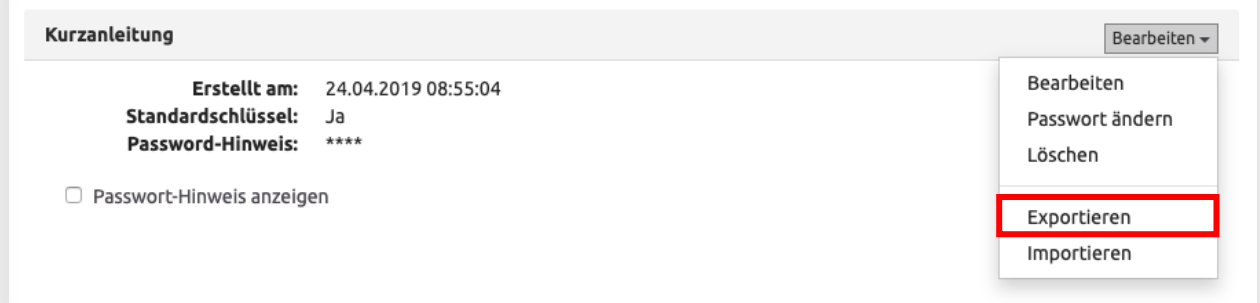

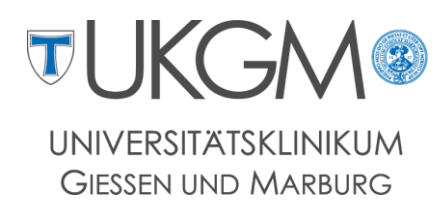

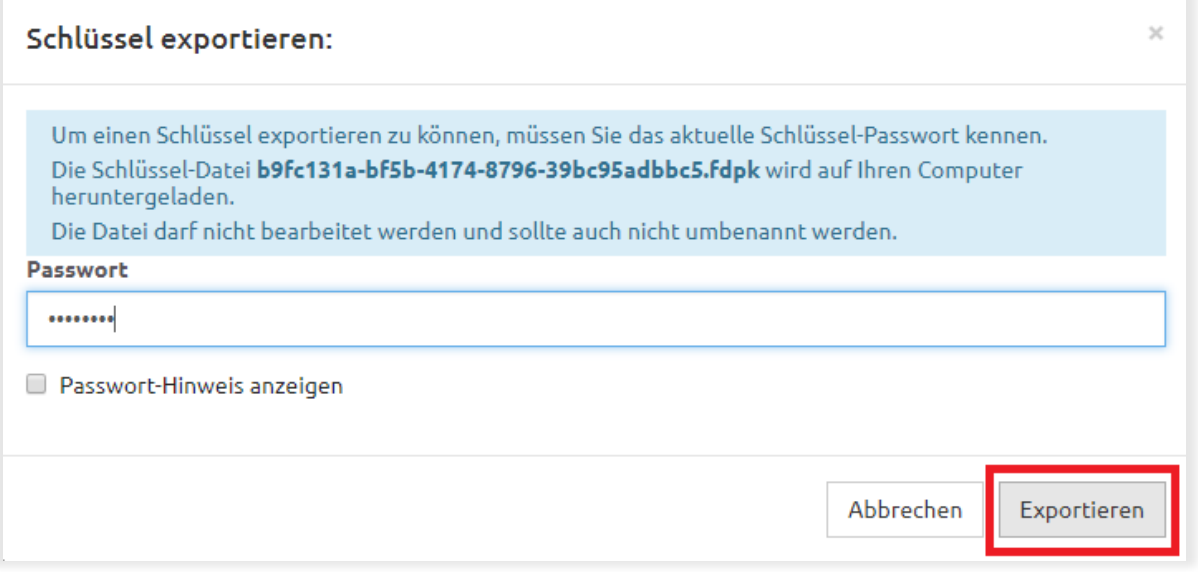

Sollten Sie gefragt werden, wie Sie mit Ihrem Schlüssel verfahren möchten, klicken Sie bitte auf 'Speichern' und speichern Sie den Schlüssel auf Ihrem PC.

Nach erfolgreichem Download der Schlüsseldatei befindet sich diese voraussichtlich im "Downloads"-Ordner Ihres PCs/Notebooks, sofern Sie den Pfad nicht verändert haben.

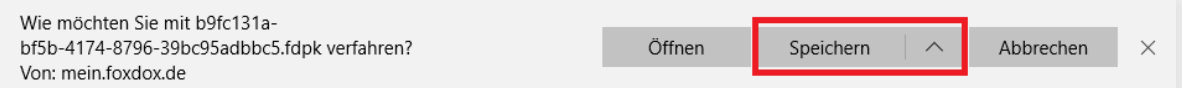

**WICHTIG: Sie sollten Sich auf jeden Fall Ihren Schlüssel herunterladen! Sie benötigen diesen z. B. wenn Sie das Passwort des Schlüssels vergessen. In diesem Fall ließe sich die zuvor exportierte Datei wieder in Ihr Konto importieren und damit können Sie Ihren Schlüssel reaktivieren.** 

Bitte ändern Sie den Dateinamen nicht.

#### 4.2 Auf dem Smartphone oder Tablet

Es ist nicht möglich, den Schlüssel auf das Smartphone oder auf das Tablet herunterzuladen. Bitte nutzen Sie dafür einen stationären PC.

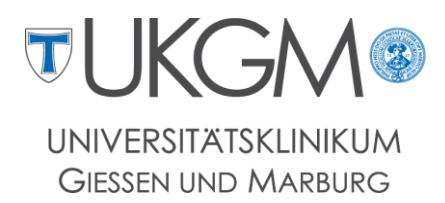

# 5. Dokumentenempfang

Mit der Anmeldung wird das foxdox-Konto für die Gehaltsabrechnung freigeschaltet und neue Gehaltsabrechnungen laufen ab sofort in den folgenden Bereich:

**Dokumente > Meine Provider > Mein Arbeitgeber > Gehaltsabrechnungen** 

Bei jedem neuen Personaldokument wird Ihnen eine E-Mail an die im Account hinterlegte private E-Mail-Adresse geschickt.

Hinweis: Nach Zustellung der Dokumente obliegt die Verantwortung über diese beim Mitarbeiter.

**WICHTIG: Dieser Ordner ist erst sichtbar, nachdem das erste Dokument bereitgestellt wurde!**

# 6. Dienstschlüssel einlösen

Sie haben bereits ein foxdox Konto? Dann können Sie den Dokumentenempfang per Dienstschlüssel starten.

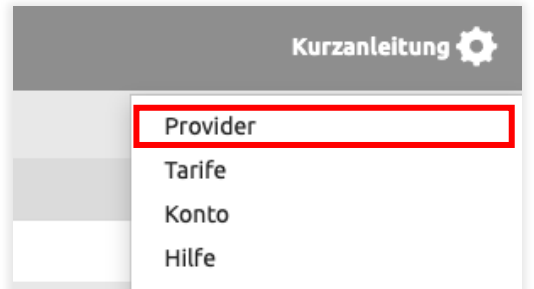

Rufen Sie über das Account-Menü oben rechts die Seite "Provider" auf. Wählen Sie dann "Dienst jetzt abonnieren" aus. Geben Sie nun den Dienstschlüssel ein, den Sie unter Ihren Zugangsdaten am Anfang dieser Anleitung finden. Folgen Sie den nächsten Schritten, um den Dienst zu abonnieren.

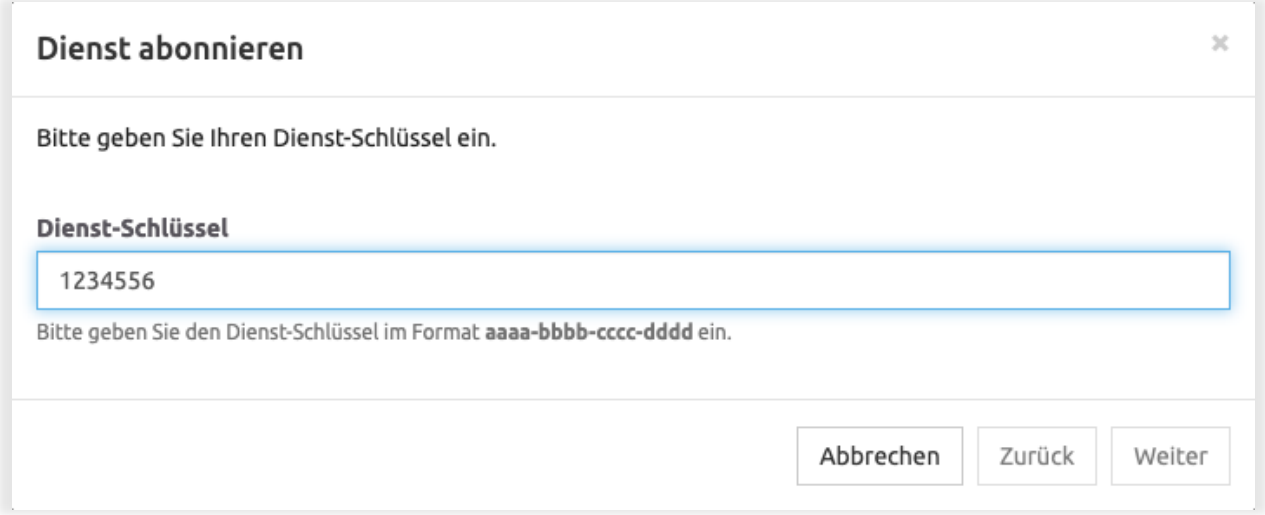

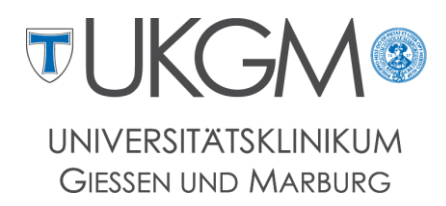

# 7.Vorteile

Nutzen Sie Ihr foxdox-Konto und profitieren Sie von vielen Vorteilen.

### 7.1 Mobile Apps und foxdox Sync

Wenn Sie von Ihrem Windows-PC oder von Ihrem iOS oder Android Gerät auf die Dokumente zugreifen möchten, können Sie die erforderliche Software dafür im jeweiligen App-Store finden oder hier herunterladen:

- Android: <https://play.google.com/store/apps/details?id=de.foxdox.postbox>
- iOS: <https://apps.apple.com/de/app/d-velop-postbox/id1516764756>

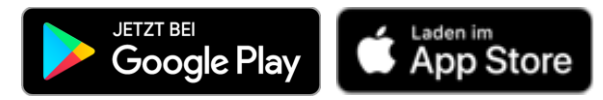

### 7.2 Sicherer Speicherort

Die übertragenen Daten erreichen Sie verschlüsselt nach aktuellsten Verschlüsselungsmethoden. Ihre Unterlagen liegen verschlüsselt und sicher in einem ISO 27001 zertifizierten Rechenzentrum in Deutschland, das den strengen Datenschutzbestimmungen und dem deutschen Recht unterliegt.

### 7.3 Eingangsrechnungen von über 500 Portalen automatisch archivieren

Falls Sie bereits über ein invoicefetcher Konto verfügen, können Sie Belege und Rechnungen aus Webportalen wie z.B. Amazon, O2, Telekom oder 1und1 abholen und diese automatisch in foxdox übertragen lassen.

### 7.4 Platz für weitere Unterlagen

Wenn Sie sämtliche Verträge und Abrechnungen digitalisieren möchten, steht Ihnen Speicherplatz zur freien Verfügung z. B. für Ihre Bank- und/oder Versicherungsunterlagen. Durch den Verzicht auf Papier schützen Sie die Umwelt. Ihr Konto gehört nach der Aktivierung ausschließlich Ihnen.

# 8. Hilfe & Support

Eine umfangreiche Sammlung von Hilfethemen rund um foxdox, vorbereitete Konten und verschlüsselte Dokumente finden Sie im foxdox Hilfecenter online unter: **mein.foxdox.de/hilfe** oder in Ihrem foxdox-Konto unter dem Menüpunkt **Hilfe**. Dort finden Sie auch den Kontakt zum Support von foxdox. Sie können außerdem das Kontaktformular innerhalb Ihres foxdox-Kontos nutzen: **Konto > Hilfe > Kontaktformular**.

Bei Fragen rund um Ihr Anschreiben, wenden Sie sich bitte an Ihren Arbeitgeber/die Personalabteilung.

# Wir wünschen Ihnen viel Spaß mit Ihrem Konto!

d.velop business services GmbH Schildarpstraße 6-8 | 48712 Gescher foxdox.de | support@foxdox.de

d.veLop